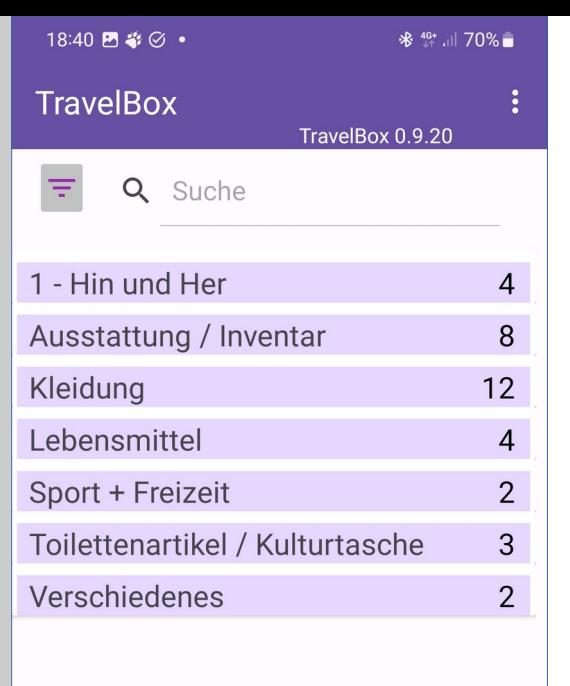

 $\mathbf{||}$ 

 $\bigcap$ 

 $\ddot{}$ 

# TravelBox Version 0.9.35 - Übersicht

### Zielgruppe für die TravelBox sind

■ Menschen, die aus beruflichen oder privaten Gründen eine Zweitwohnung haben oder regelmäßig mit einem Camper unterwegs sind

Die TravelBox verschafft euch einen Überblick …

- über die vorhandene Ausstattung (Inventar) von Zweitwohnung/Camper
- über den Bestand an Reserve-Kleidung
- über Vorräte und notwendige Einkäufe

#### Mit der TravelBox werdet ihr dabei unterstützt

- Bestände an Kleidung/Vorräten zu verwalten
- euren Koffer ein-/auszupacken
- Einkäufe zu erledigen
- Checklisten für die An- oder Abreise zu pflegen

Die TravelBox verwaltet das Inventar sowie Kleidung oder Vorräte in frei konfigurierbaren Kategorien

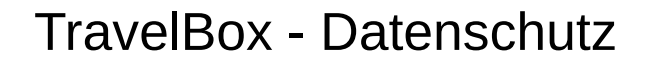

#### **Hinweise zum Datenschutz**

18:40 円 卷 〇 ・

**TravelBox** 

1 - Hin und Her

Kleidung

I ehensmittel

Sport + Freizeit

Verschiedenes

 $\mathbf{||}$ 

 $\bigcap$ 

Q Suche

Ausstattung / Inventar

Toilettenartikel / Kulturtasche

 $\equiv$ 

\* <sup>46+</sup> 11 70%

 $\overline{4}$ 

 $\mathsf{R}$ 

 $12$ 

 $\overline{4}$ 

 $\overline{2}$ 

 $\overline{3}$ 

 $\overline{2}$ 

٠

TravelBox 0.9.20

- Die TravelBox benötigt keine personenbezogen Daten, sammelt diese auch nicht und gibt solche dementsprechend auch nicht an Dritte weiter
- Die TravelBox benötigt keinen Internet-Zugriff
- Die TravelBox speichert alle Inventar-Daten in einer lokalen Datenbank
- Die Datenbank mit den Inventar-Elementen liegt im verschlüsselten Datenbereich der TravelBox
- Die Datenbank kann nicht über einen Datei-Manager lokalisiert und auch nicht gelesen werden
- Die TravelBox bietet für die externe Verarbeitung der Daten sowie der eigenen Datensicherung eine Export-Funktion an
- Die TravelBox benötigt für den Export keine speziellen Zugriffsrechte
- Die exportierten Daten können über einen Datei-Manager lokalisiert und kopiert sowie ggf. auf andere Systeme übertragen werden
- Für die Ablage, Verwaltung und Sicherheit der Export-Daten sind die User\*innen selbst verantwortlich
- Die im TravelBox. XML Format exportierten Daten können wieder importiert werden

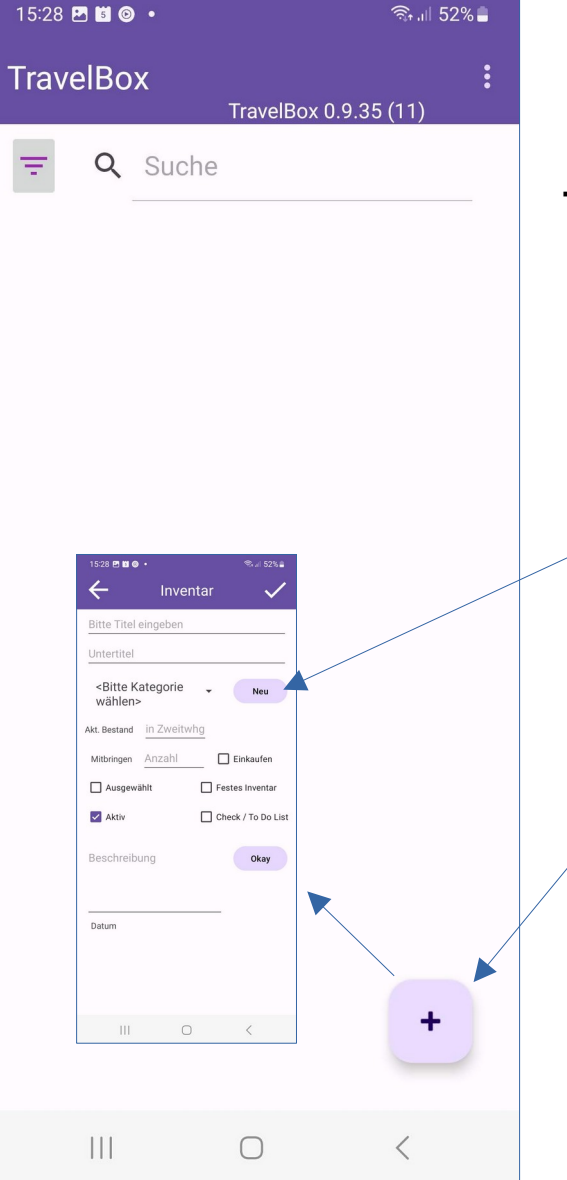

### TravelBox - Quickstart

### **TravelBox Quickstart**

- Beim erstmaligen Start der APP ist der Übersichtsbildschirm leer
- Einfach über den [+] Button unten am Bildschirmrand ein Inventar/Element anlegen
	- Sofern die Katégorien noch nicht benannt sind, werden alle Einträge unter der Kategorie "snicht zugeordnet>" eingestellt
	- Im Erstellen-Dialog kann aber auch direkt über den Button "Neu" eine neue Kategorie erstellt werden
- Sobald ein erstes Inventar/Element erstellt wurde, erscheint dieses auf dem Home-Screen unter der gewählten Kategorie
- Über den Menü-Punkt "Kategorien" können die gewünschten Kategorien angelegt werden, z.B.
	- Abreise-Check / Kleidung & Schuhe / Kulturbeutel / Vorräte
- Weiteres Inventar wird dann jeweils über den [+] Button erstellt
	- Details zur Erstellung siehe weiter unten
	- Sollten bereits Daten/Checklisten im Excel-Format vorliegen, könnten diese bzw. Teile davon über den CSV-Import in die TravelBox übernommen werden (siehe weiter unten)

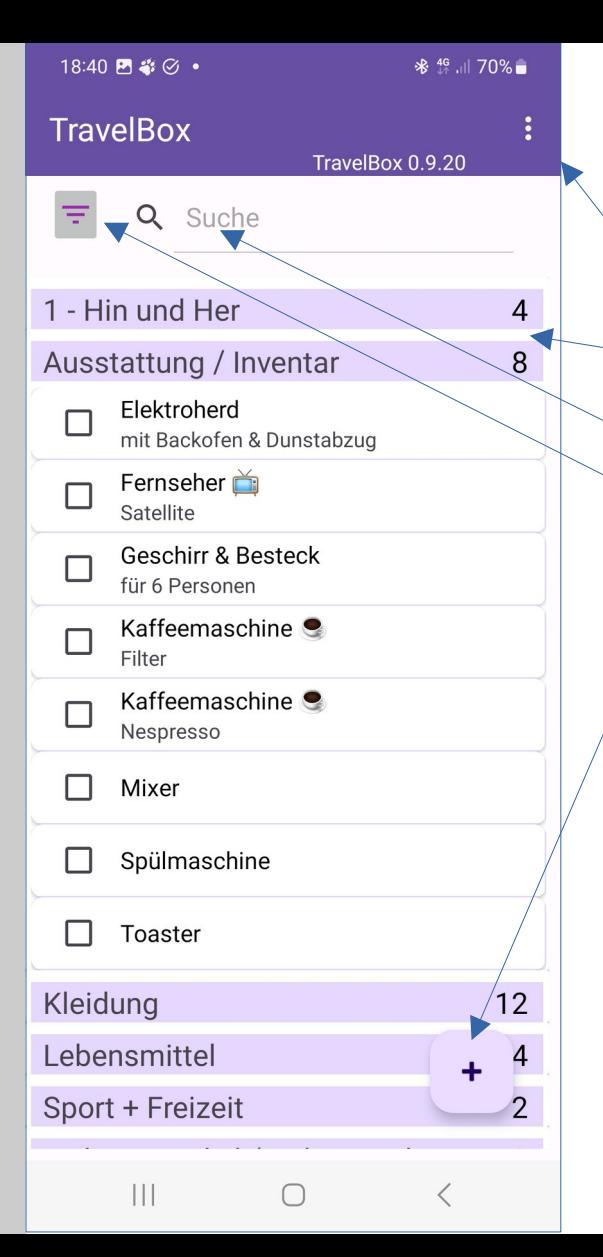

### TravelBox - Startseite

### Die Startseite der TravelBox enthält

- eine Titelzeile mit dem Hauptmenü (drei Punkte rechts oben)
- als zentrale Information die Liste der Kategorien mit der Anzahl darin enthaltener Gegenstände (Inventar, Kleidung etc.)

**E** ein Suchenfeld

- ein Filtermenü (Button links neben dem Suchenfeld)
- ein "Plus-Button" zum Hinzufügen von Elementen

Typische Elemente sind

- besondere Ausstattungsgegenstände (Inventar)
- Reserve- bzw. Wechselkleidung
- Vorräte an Lebensmitteln und Getränken

### **Hinweis**

in der TravelBox werden alle Elemente als **Inventar** bezeichnet

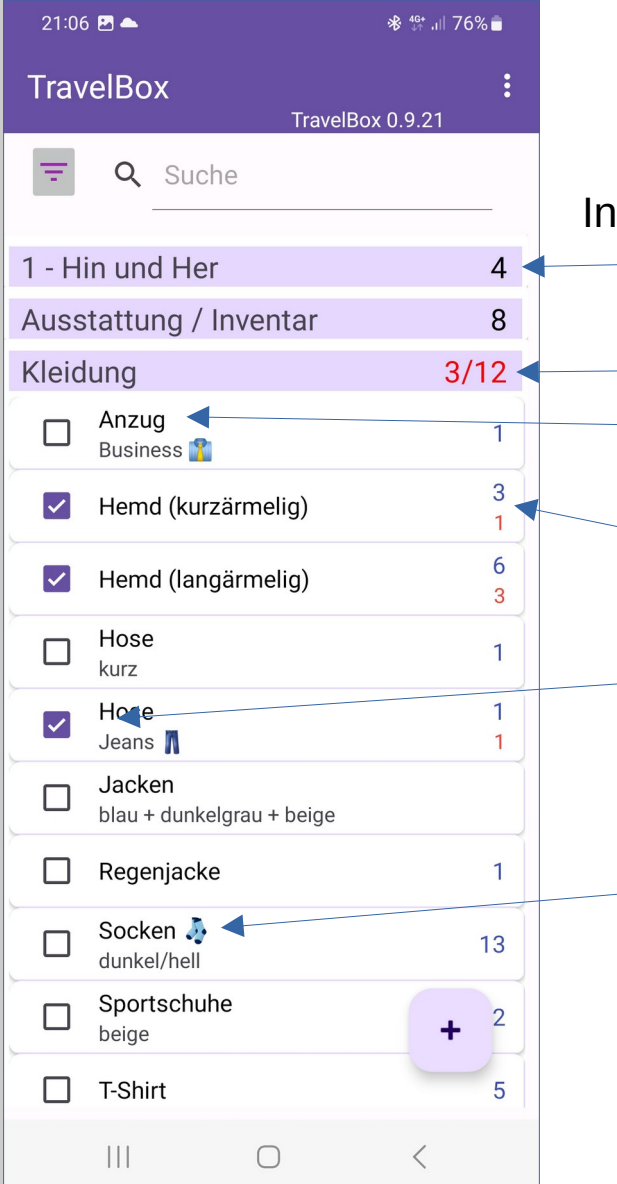

### TravelBox – Auswahl in der Baumansicht

Informationen in der Listenanzeige

- Kategorie-Titel und Anzahl der Inventar-Elemente
	- Kategorie mit Auswahlanzeige (rot wenn Auswahl <> Anzahl) Inventar- / Element-Eintrag mit Untertitel (sofern vorhanden)

 Anzahl (oben/blau) im aktuellen Bestand darunter "Mitbringen"-Anzahl (rot)

■ Checkbox für Auswahl (wird für bestimmte Funktionen genutzt – siehe weiter unten)

Emoticons können in den Text-Feld genutzt werden

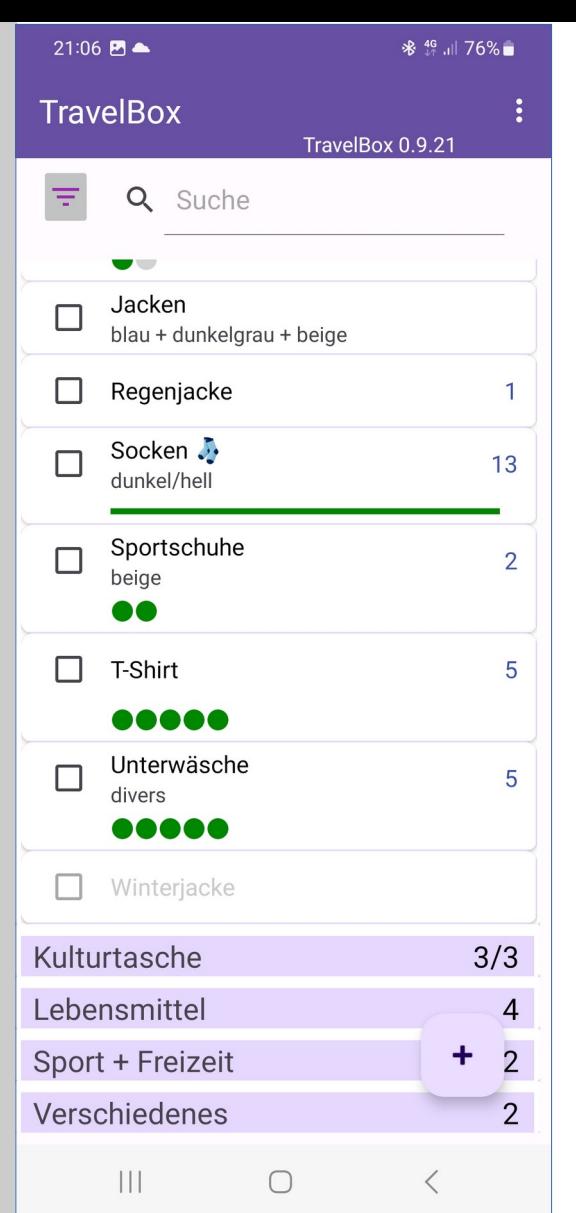

## TravelBox – Grafische Darstellung

### Grafische Darstellung

 über den Einstellungen-Dialog (siehe weiter unten) kann die grafische Darstellung für die Bestand- und Mitnahme-Zähler aktiviert werden

### Grafische Darstellung aktiv

- dann werden die Zählerwerte unterhalb des Titels/Untertitels zusätzlich angezeigt
- aktueller Bestand wird mit "grünen" Punkten dargestellt
- Mitnahme-Zähler
	- graue Punkte für "normales" Inventar
	- orangene Punkte für notwendigen Einkauf

#### Hinweis

- wenn der Wert für (Bestand + Mitnahme) > 10 ist
	- dann werden Bestand- / Mitnahme-Anzahlen als Balken (grün/grau) dargestellt
	- Beispiel: "Socken", weitere Beispiele weiter unten

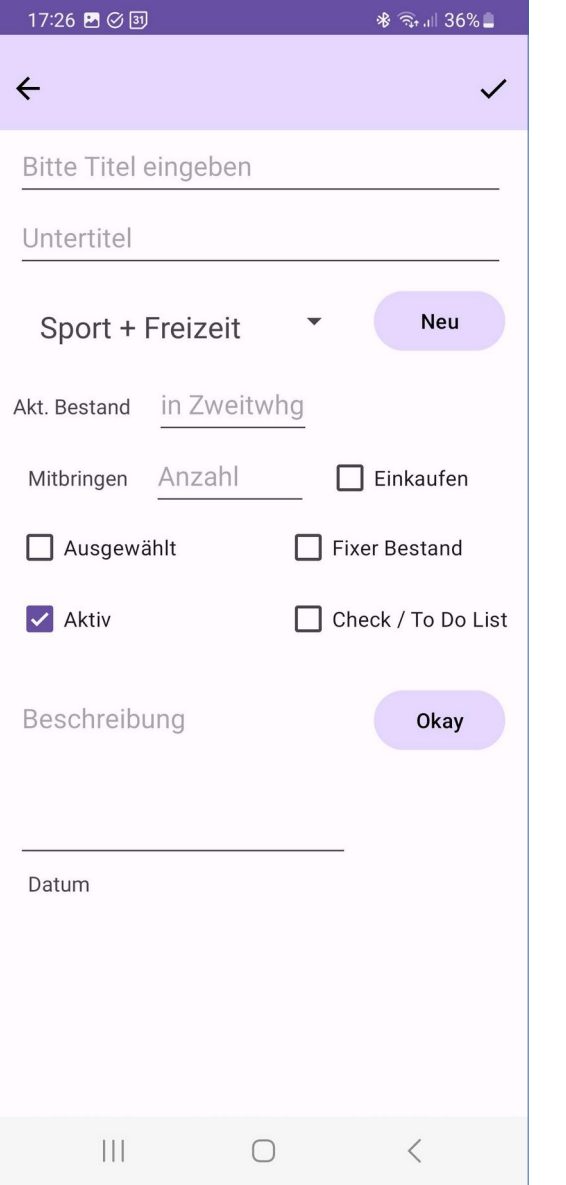

### TravelBox – Inventar erfassen

Hinzufügen von Elementen:

 beim Klick/Touch auf den Plus-Button erscheint nebenstehender Dialog Dort werden folgende Informationen erfasst:

- Titel bzw. die Bezeichnung des Inventars (Pflichtfeld)
- Untertitel (optional)
- Kategorie (zur Gruppierung von Inventar-Elementen)
- aktueller Bestand der in der Zweitwohnung bzw. im Camper vorhandenen Elemente
- Mitbringen umfasst die Anzahl an (gewünschtem) Nachschub oder Einkauf
- Beschreibung kann für detaillierte Zusatzinformationen genutzt werden

#### **Checkboxen**

- Einkaufen: kennzeichnet im wesentlichen Vorräte, die eingekauft werden
- Fixer Bestand: sind fest vorhandene Ausstattungselemente
- Check / To Do List: sind Punkte einer Checkliste, z.B. Check vor der Abfahrt
- Aktiv: Elemente können inaktiv geschaltet werden
- Ausgewählt: analog zur Checkbox in der Übersichtsliste

#### **Buttons**

- "Okay" oder "v" übernimmt den Eintrag
- "Neu" öffnet den Dialog zur Erfassung neuer Kategorien
- "←" beendet den Dialog ohne Änderung oder Neuerstellung

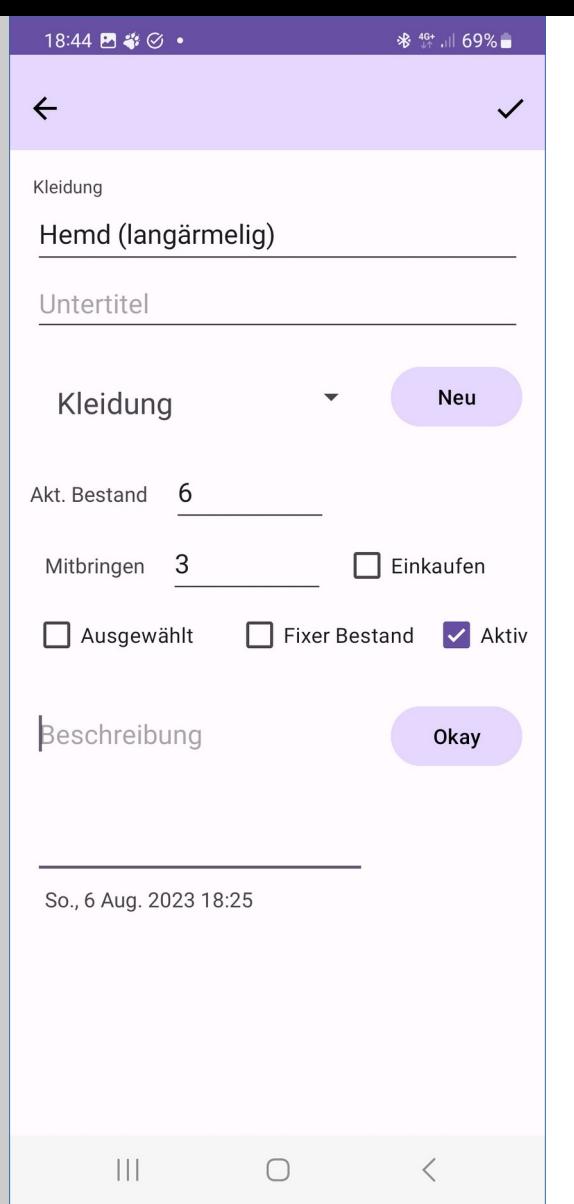

### TravelBox – Inventar erfassen / bearbeiten

Wichtige Daten, deren Bedeutung und funktionale Auswirkungen

- Titel ist ein Pflichtfeld alle anderen Daten können bei der Erfassung unbearbeitet bleiben und wenden dann mit Default-Werten belegt
- Kategorie: Auswahl über eine Dropdown-Liste
	- wird keine Kategorie gewählt, erscheint das Element in der Kategorie: <nicht zugeordnet>
	- die Zuordnung kann jederzeit geändert/korrigiert werden
- Akt. Bestand := Anzahl der in Zweitwohnung/Camper vorhandenen Elemente
- $\blacksquare$  Mitbringen := Anzahl der "fehlenden/mitzubringenden" Elemente
	- wenn "Einkaufen" markiert ist, bedeutet "Mitbringen": das wäre einzukaufen (s.u.)
- Wichtig:
	- **Mitbringen**  $>0$   $\Rightarrow$  das Element erscheint in der Pack- oder Einkaufsliste
	- **Akt. Bestand = 0**  $\Rightarrow$  das Element erscheint in der Pack- oder Einkaufsliste
	- Ausnahmen: das Element gehört zum *fixen Bestand* oder ist *inaktiv*
- Das Beschreibungsfeld ist mehrzeilig, allerdings werden manuelle Zeilenumbrüche beim Export/Import nicht berücksichtigt
- Das Datum wird von der TravelBox automatisch eingestellt

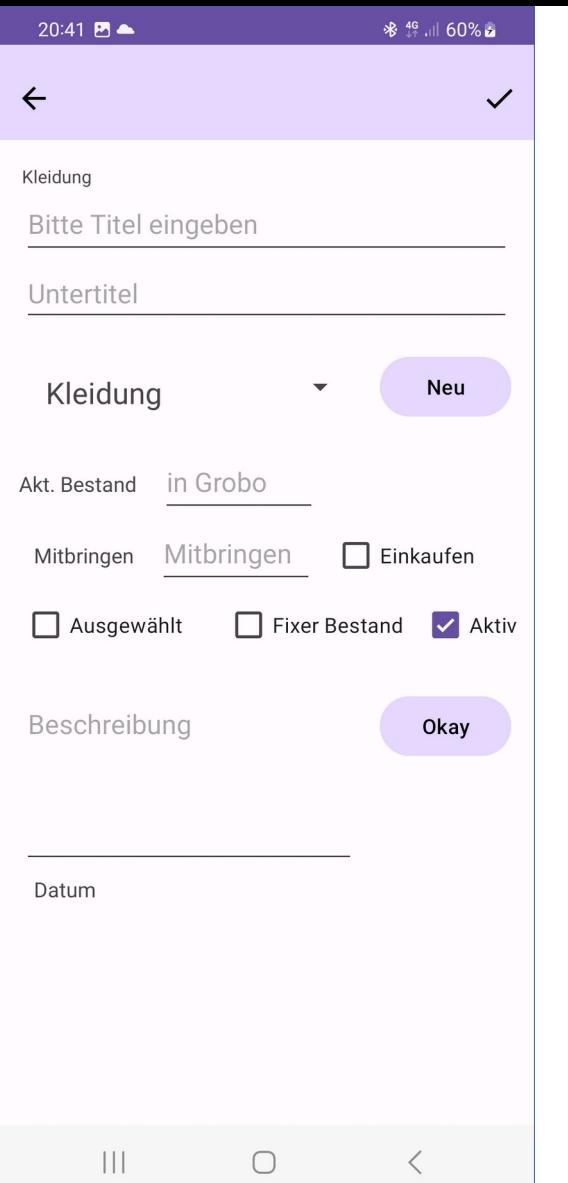

### TravelBox – Inventar erfassen

### Kategorie-Voreinstellung

- Wenn ein **Inventar-Element neu** erfasst wird UND
- wenn zuvor in der Übersicht **nur eine Kategorie** aufgeklappt war
- dann wird diese Kategorie im Erfassungsdialog voreingestellt
- siehe Beispiel links: "Kleidung"

#### Hinweis:

- wenn zuvor keine oder mehrere Kategorien mit den Elementen aufgeklappt wurden, kann die TravelBox nicht eindeutig entscheiden, zu welcher Kategorie ein neues Element erfasst werden soll
- die Kategorie-Auswahl steht dann auf <Bitte Kategorie wählen>

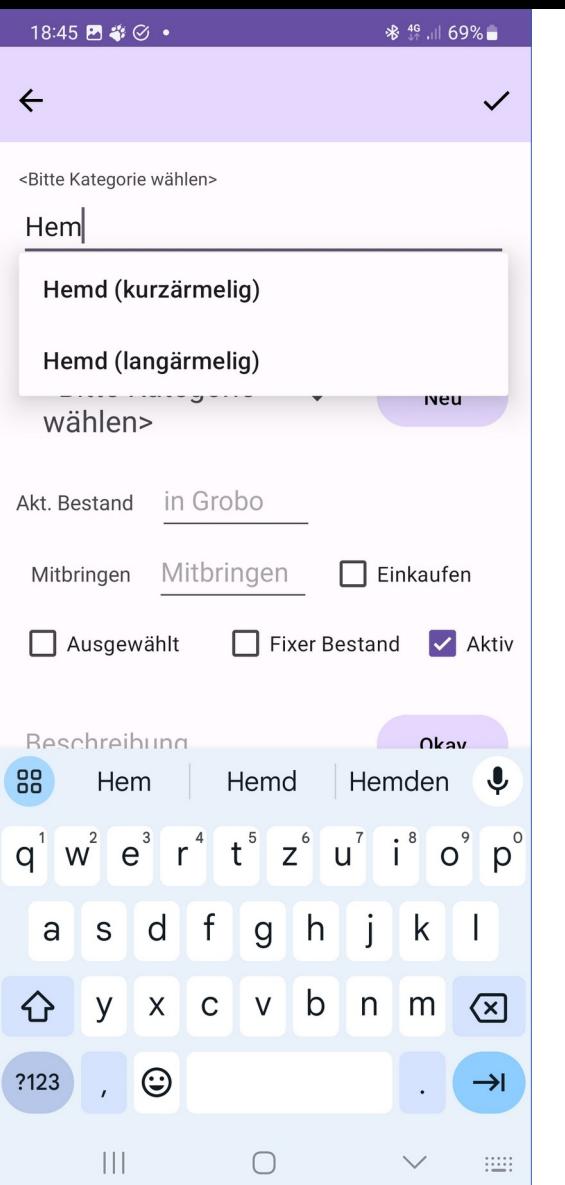

### TravelBox - Autofill

Sonderfunktion bei der Erfassung/Änderung von Inventar-Elementen

In den Eingabefeldern

■ Titel oder Untertitel

werden Vorschläge eingeblendet, wenn es bereits Einträge gibt, die mit derselben Zeichenfolge beginnen (siehe Beispiel links)

Hinweis

es müssen mindestens zwei Zeichen eingegeben werden

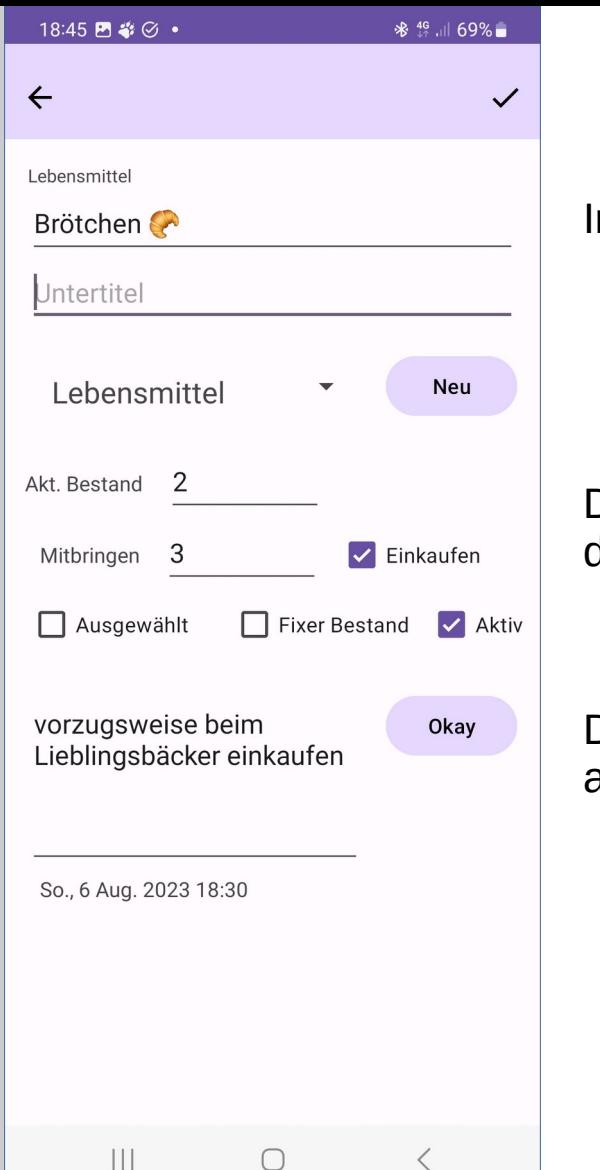

### TravelBox – Einkauf bearbeiten

Im Beispiel links wurde

- die CheckBox Einkaufen ausgewählt
- es sind noch 2 Brötchen vorhanden
- es soll 3 Brötchen eingekauft werden

Durch die Anzahl "Mitbringen" und die CheckBox "Einkaufen" wird dieser Eintrag in der Einkaufsliste aufgeführt

siehe nächste Folie

Dem Text "Brötchen" wurde ein Symbol aus den Standard-Emoticons angefügt

- Das Emoticon bleibt beim Export/Import erhalten
- Emoticons können im Untertitel und/oder dem Beschreibungsfeld genutzt werden

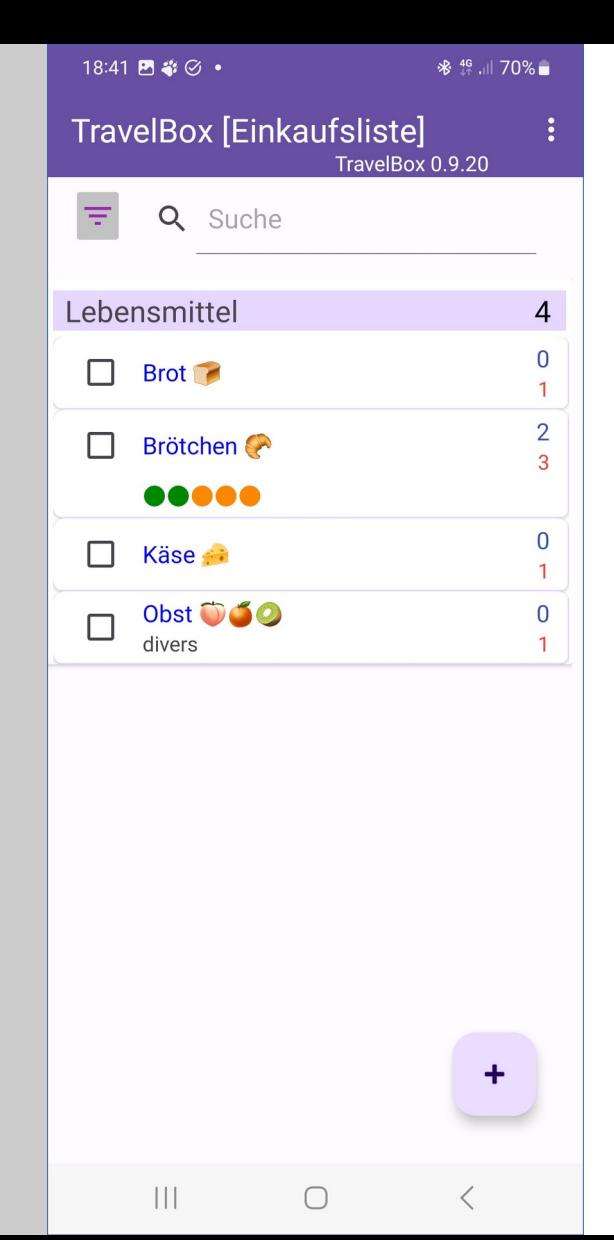

## TravelBox – Einkaufliste (ohne Auswahl)

### Beispiel für eine Einkaufsliste

- als Filter (siehe weiter unten: Filtermenü) wurde die Einkaufsliste ausgewählt
	- der eingestellte Filter wird in der Titelzeile angezeigt
- die mit der Checkbox "Einkaufen" markierten Elemente werden in **blauer Schrift** angezeigt, damit diese jederzeit von anderen Einträge zu unterscheiden sind
- für die Brötchen aus der vorherigen Folie ist
	- $\cdot$  der obere Zähler (~Akt.Bestand) = 2
	- $\cdot$  der untere/rote Zähler (~Mitbringen) = 3
- die zusätzliche/optionale grafische Darstellung ist über den Einstellen-Dialog aktivierbar
	- **grüne Punkte** = aktueller Bestand
	- **orangene Punkte** = Mitbringen
- $\blacksquare$  bei den anderen Einträge ist der aktuelle Bestand = 0

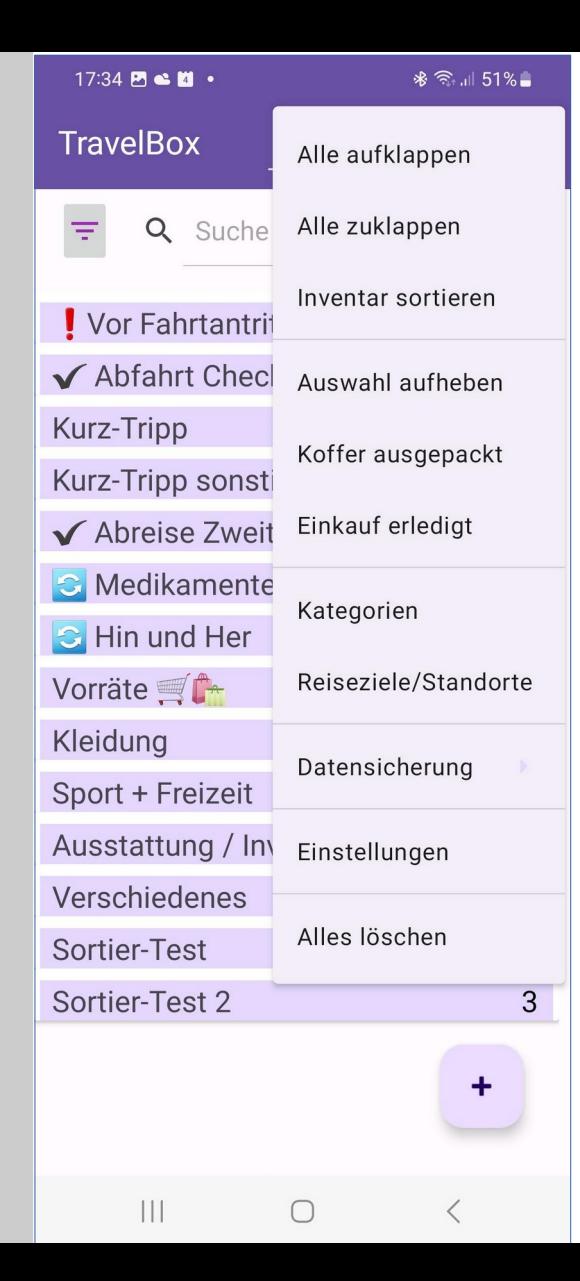

### TravelBox - Hauptmenü

#### Hauptmenü

- wird über die "drei Punkte" oben rechts geöffnet
- Alles aufklappen/zuklappen: öffnet/schließt alle Kategorien
- Inventar sortieren: erlaubt die manuelle Sortierung des Inventars
	- Manueller Sortiermodus muss über die Einstellungen aktiviert werden (Details weiter unten)
- Auswahl aufheben: die Checkbox-Markierungen in der Liste werden aufgehoben
- Koffer ausgepackt: siehe separate Folie
- Einkauf erledigt: siehe separate Folie
- Kategorien: der Dialog zum Erfassen/Ändern der Kategorien wird aufgerufen
- Reiseziele/Standorte: öffnet den Dialog zum Erfassen von Reisezielen/Standorten
	- Modus muss über die Einstellungen aktiviert werden (Details weiter unten)
- Datensicherung: die Daten können in unterschiedlichen Formaten exportiert oder Import werden
	- Datensicherung öffnet ein Untermenü (Details weiter unten)
- Einstellungen: öffnet den Dialog mit den Einstellungen
- Alles löschen: Damit können alle Daten (Inventar / Kategorien / Standorte) gelöscht werden

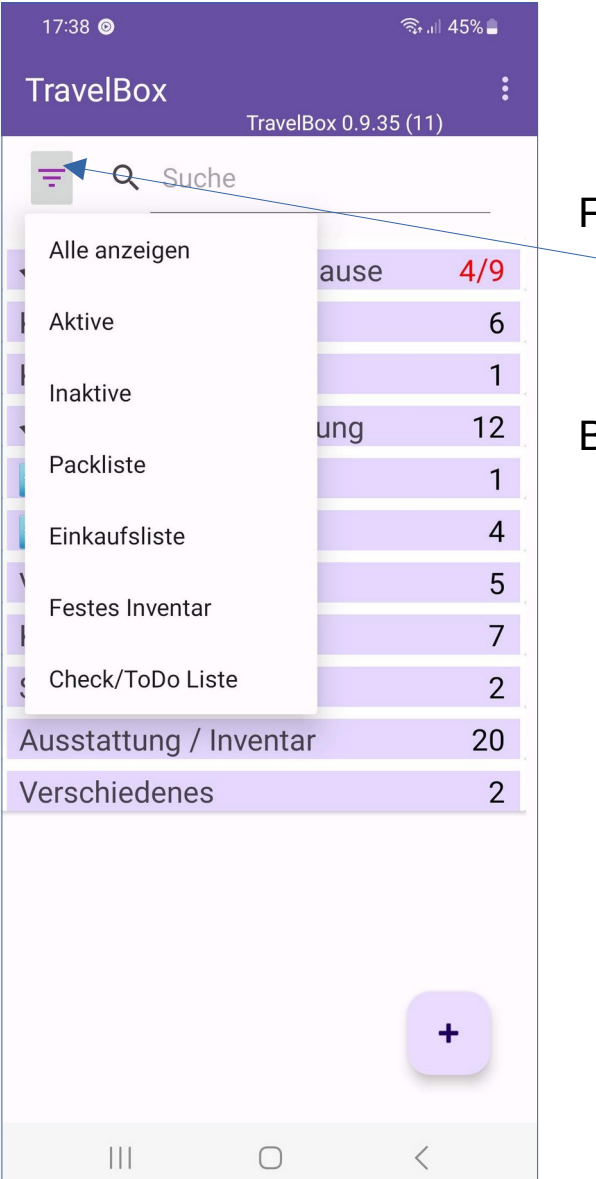

### TravelBox - Filtermenü

### Filtermenü

- wird über den Button neben dem Suchen-Feld geöffnet
- darüber wird die Inventarliste nach verschiedenen Kriterien gefiltert

### Bedeutung der Filter

- Alle anzeigen: schaltet den Filter aus
- Aktive: die inaktiven Elemente werden ausgeblendet
- Inaktive: nur die inaktiven Elemente werden angezeigt
- Packliste: es werden die Elemente angezeigt, die ein- oder ausgepackt werden sollen
- Einkaufsliste: es werden die Elemente angezeigt, die eingekauft werden sollen
	- Beispiel: siehe vorangegangene Folie
- Festes Inventar: die als "Fixer Bestand" gekennzeichneten Elemente werden angezeigt
- Check/ToDo Liste: die als Check/ToDo gekennzeichneten Elemente werden angezeigt

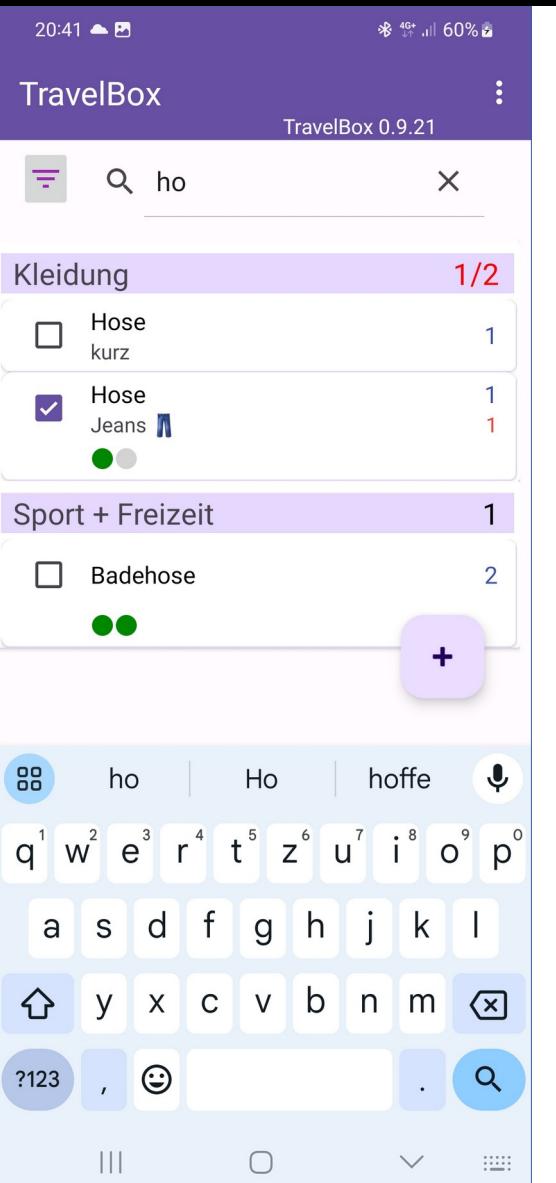

### TravelBox - Suchen

Alternativ zur Filterauswahl kann die Suchen-Funktion genutzt werden

- der Suchalgorithmus beginnt sofort mit der Eingabe
- in folgenden Feldern wird gesucht
	- Titel
	- Untertitel
	- Beschreibung
- die gesuchte Zeichenkette kann irgendwo im Text vorkommen
- Groß-/Kleinschreibung wird bei der Suche ignoriert
- es werden nur Kategorien angezeigt, in denen Treffer vorhanden sind
	- die anderen Kategorien werden ausgeblendet

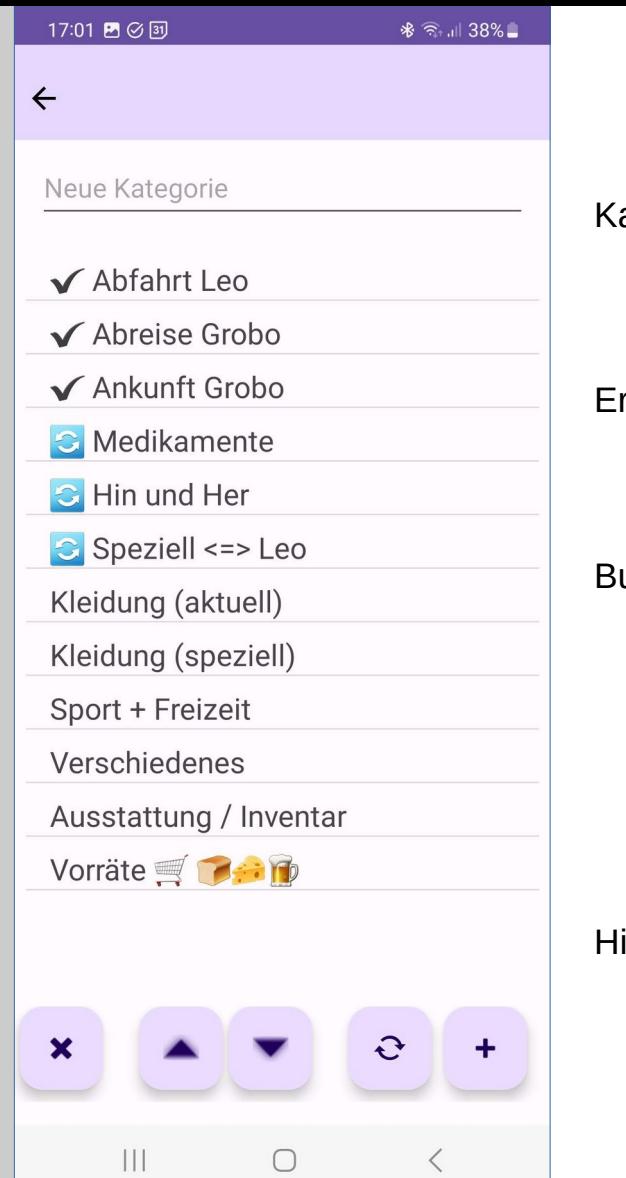

## TravelBox – Kategorien erfassen/ändern

ategorien

- können beliebig definiert werden
- können Emoticons enthalten

Erfassen / Ändern von Kategorien geschieht über den hier dargestellten Dialog

im Feld "Neue Kategorie" kann eine neue Kategorie erfasst und mit dem "Plus-Button" hinzugefügt werden

Buttons

- $\blacksquare$  [ + ] fügt eine neue Kategorie hinzu
- $\blacksquare$  [ $\heartsuit$ ] ersetzt die aktuell gewählte Kategorie durch den neuen Text
- [▲] schiebt die aktuell gewählte Kategorie um eine Zeile nach oben
- [▼] schiebt die aktuell gewählte Kategorie um eine Zeile nach unten
- [ x ] löscht die markierte Kategorie
- $[\leftarrow]$  in der obigen Toolbar beendet den Dialog

#### inweis:

- wenn ein Eintrag ausgewählt/markiert wird, dann wird dieser Eintrag in das obige Textfeld übernommen
- nur dann kann die gewählte Kategorie geändert oder gelöscht werden

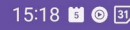

#### $\hat{=}$   $\hat{A}$ %

#### Standort/Reiseziele

#### Zweitwohnung

#### beschäftlich

- Home  $\overline{\mathcal{L}}$ zu Hause
- Zweitwohnung  $\overline{\checkmark}$ geschäftlich
- Hin und Her  $\overline{\checkmark}$
- Kurz-Tripp  $\blacktriangledown$

Urlaub г

 $\boldsymbol{\mathsf{x}}$ 

 $|||$ 

#### Standorte / Reiseziele

- können dazu genutzt werden, Kategorien zu gruppieren
- um diese Funktion nutzen zu können, muss dieser Modus in den Einstellungen aktiviert werden (siehe weiter unten)

TravelBox – Standorte/Reiseziele

- die markierten Standorte/Reiseziele bestimmen die Zusammenstellung der Kategorien
- weitere Details zu den Auswirkungen finden sich auf der nächsten Seite

Erfassen / Ändern von Standorten/Reisezielen geschieht über nebenstehenden Dialog

■ Standorte/Reiseziele haben einen Titel und können optional einen Untertitel (zweite Zeile) haben

#### **Buttons**

- $\blacksquare$  [ + ] fügt eine neue Kategorie hinzu
- $\blacksquare$   $\lceil \, \heartsuit \, \rceil$  ersetzt die aktuell gewählte Kategorie durch den neuen Text
- [▲] schiebt die aktuell gewählte Kategorie um eine Zeile nach oben
- [▼] schiebt die aktuell gewählte Kategorie um eine Zeile nach unten
- [ x ] löscht die markierte Kategorie
- $[\leftarrow]$  in der obigen Toolbar beendet den Dialog

#### Hinweis:

- wird ein Eintrag ausgewählt/markiert, wird der Text in das obere Textfeld eingetragen
- nur dann kann der gewählte Eintrag geändert oder gelöscht werden

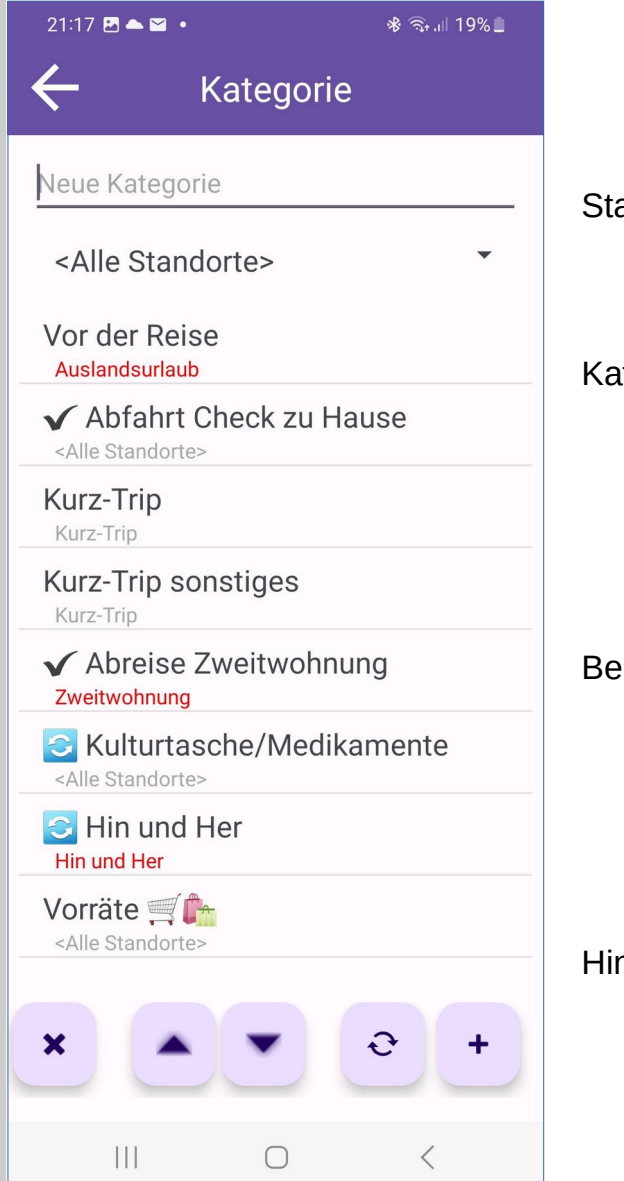

## TravelBox – Kategorien mit Standorten/Reisezielen

Standorte / Reiseziele

 um diese Funktion nutzen zu können, muss dieser Modus in den Einstellungen aktiviert werden (siehe weiter unten)

#### Kategorien

- können einem Standort/Reiseziel zugeordnet werden
- nicht zugeordnete Kategorien gelten automatisch für alle Standorte/Reiseziele
- über die markierten Standorte/Reiseziele können Kategorien gruppiert werden
- wenn ein Standort/Reiseziel einer Kategorie zugeordnet aber nicht aktiv ist, wird dieser rot markiert,

#### Beispiel "Kurz-Trip"

- für ein "verlängertes Wochenende" werden nur die "Kurz-Trip" Kategorien genutzt
- der "Abfahrt Check zu Hause" und die Kulturtaschen-Kategorie gilt für alle Reisen
- wohingegen die Kategorie "Vor der Reise" die Einträge für längere (Auslands)-Reisen enthält
- in der Übersicht werden dann nur die Kategorien angezeigt, die im Beispiel ein "grau unterlegtes" Reiseziel haben

#### Hinweis:

 beim Export werden alle Daten unabhängig von der Kategorien- oder Standort-Auswahl in der Export-Datei gespeichert

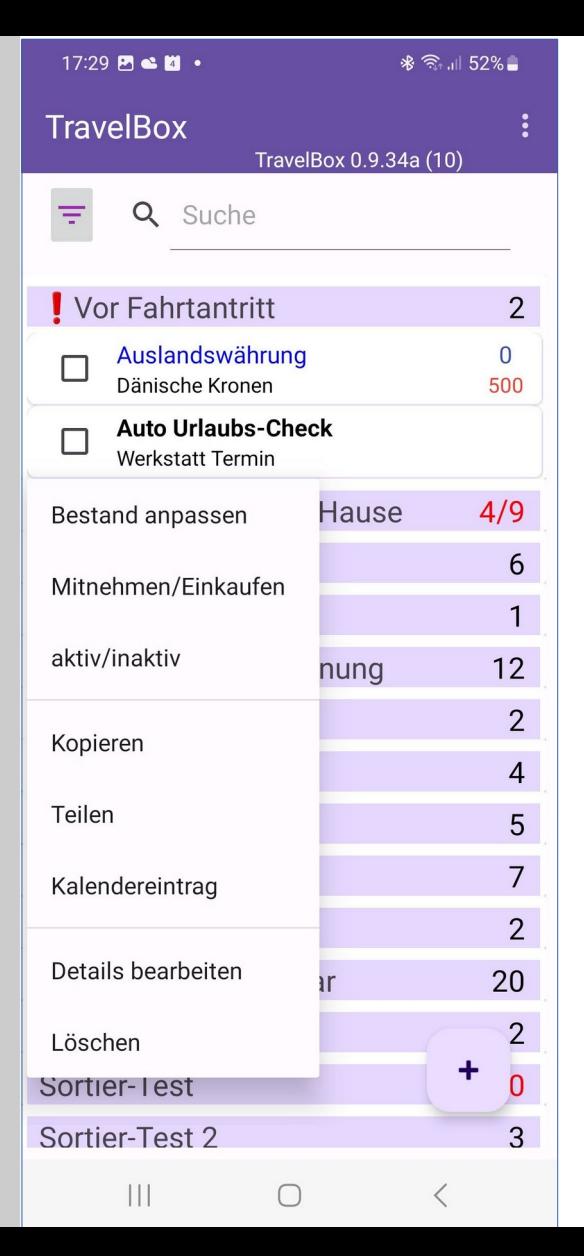

### TravelBox - Kontext-Menü

Ein einfacher / **kurzer Touch** auf einen Inventar-Eintrag öffnet den Bearbeiten-Dialog für das gewählte Inventar/Element (siehe weiter oben)

Ein **langer Touch** öffnet ein Kontext-Menü mit folgenden Funktionen

- **Bestand anpassen** 
	- es erscheint ein Dialog, in dem der aktuelle Bestand geändert werden kann
- **Mitnehmen/Finkaufen** 
	- es erscheint ein Dialog, in dem die Mitnahme-Anzahl geändert werden kann
- **aktiv/inaktiv** 
	- schaltet den Aktiv-Status um
	- inaktive Einträge werden in der Liste "grau" angezeigt, damit diese sofort erkennbar sind
- Kopieren
	- kopiert das Element und erzeugt einen neuen Eintrag mit " Kopie" im Titel
- **Teilen** 
	- erzeugt aus dem Inventar einen Text und ruft die Teilen/Share-Funktion auf (Details weiter unten)
- **EXALE** Kalendereintrag
	- erzeugt einen Kalendereintrag und ruft den Kalender auf (Details weiter unten)
- **Details bearbeiten** 
	- öffnet den normalen Bearbeiten-Dialog (analog zum kurzen Touch)
- **Löschen** 
	- es erscheint eine Sicherheitsabfrage, bevor der Eintrag gelöscht wird

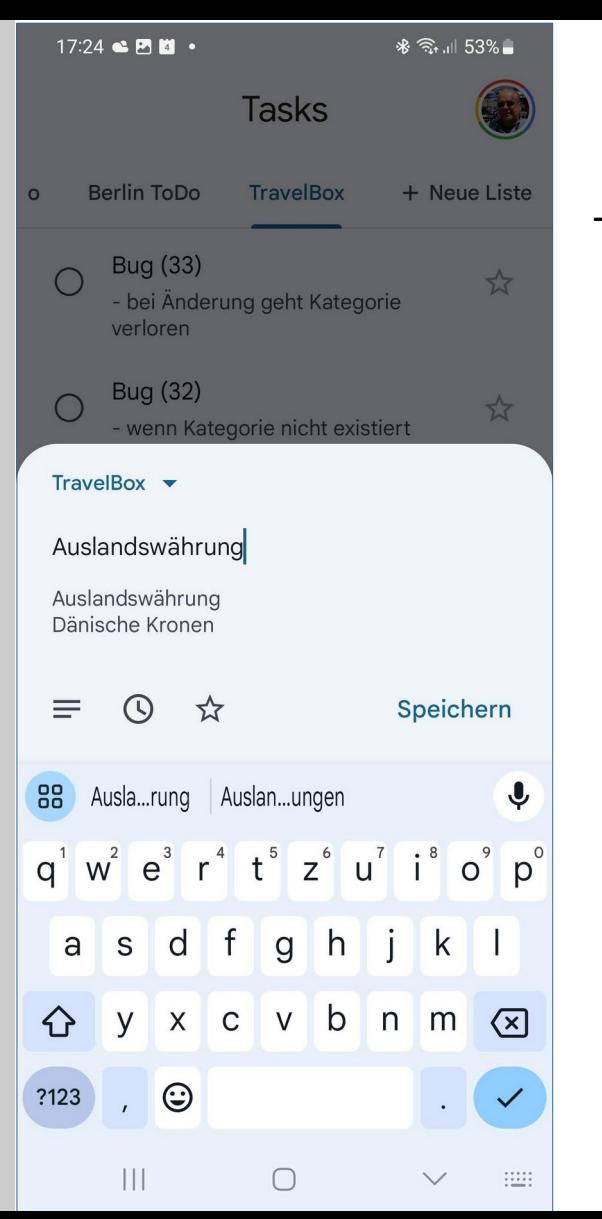

### TravelBox - Teilen

#### Teilen

- beim Teilen wird ein mehrzeiliger Text erzeugt, der in anderen Anwendungen als Text eingefügt werden kann
- Folgende Zeilen werden aus dem Inventar erstellt
	- Titel
	- Untertitel (sofern vorhanden)
	- Beschreibung (sofern vorhanden)
- Im Beispiel wird aus dem Inventar-Eintrag eine Google-Task erstellt
	- damit könnte z.B. eine Besorgung in die persönliche Task-Liste übernommen werden
- Verarbeitung in der Zielanwendung
	- die TravelBox hat keinen direkten Einfluss darauf, wie der Text von der Ziel-Anwendung verarbeitet wird
	- im Task-Beispiel wird die erste Textzeile in den Titel übernommen, der vollständige Text steht dann in den Details

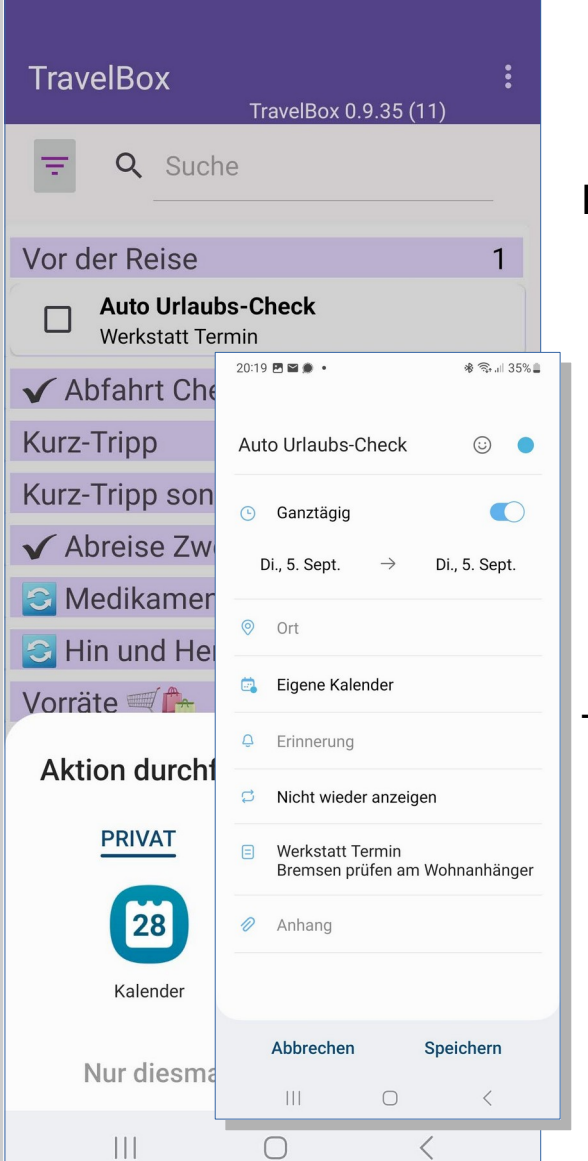

## TravelBox - Kalendereintrag

### Kalendereintrag

- in dem Fall wird der Standard-Kalender aufgerufen
- wenn mehrere Kalender vorhanden sind, werden diese zur Auswahl angeboten
- ein Kalendereintrag unterstützt planerisch z.B. bei ToDo-Einträgen, die eine gewissen Zeit vor Fahrtantritt erledigt werden müssen
	- Beispiele:
		- ein Rundum-Auto-Check in der Werkstatt vor dem Start zu einer längeren Urlaubsfahrt
		- Behördentermine für Visa

### TravelBox übergibt folgende Daten an den Kalender

- $\blacksquare$  Titel  $\Leftrightarrow$  Termintitel
- Untertitel / Beschreibung  $\Rightarrow$  Terminbeschreibung
- $\blacksquare$  Datum  $\Leftrightarrow$  Heute (ganztägig)
- andere Einstellungen (z.B. Erinnerung) kommen aus den persönlichen Kalendereinstellungen

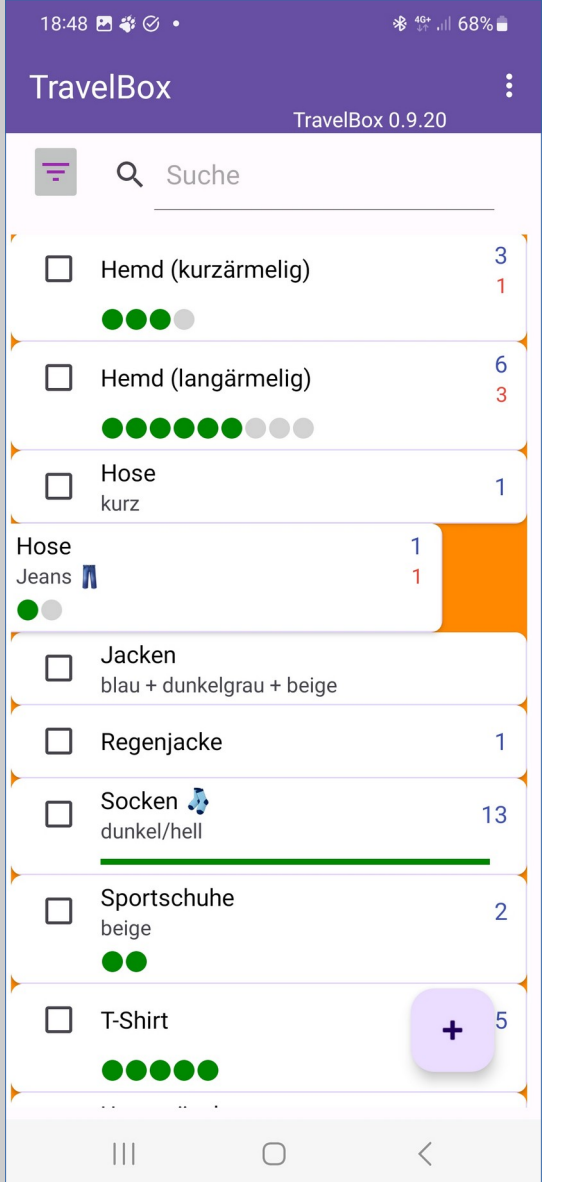

## TravelBox – Wischen links

#### Wischen

- die TravelBox unterstützt die Wischen-Funktion für einzelne Einträge
- das Wischen ändert die Bestands- bzw. Mitbringen-Zähler

### Wischen nach links ~ **Reduzieren**

- der Hintergrund wird orange
- Ziel: der aktuelle Bestand wird um 1 reduziert

### Abhängig von den Einstellungen (siehe weiter unten)

- "Mitnahme-Zähler automatisch berechnen"
	- aktiv: dann wird auch der Mitnahme-Zähler um 1 erhöht
	- inaktiv: der Mitnahme-Zähler wird nicht geändert

### Hinweis:

- Wenn der Bestand = 0 ist, ändert Wischen nach links (unabhängig von den Einstellungen) weder den Bestand noch den Mitnahme-Zähler
- nach dem Wischen wird der Eintrag mit den geänderten Werten wieder angezeigt

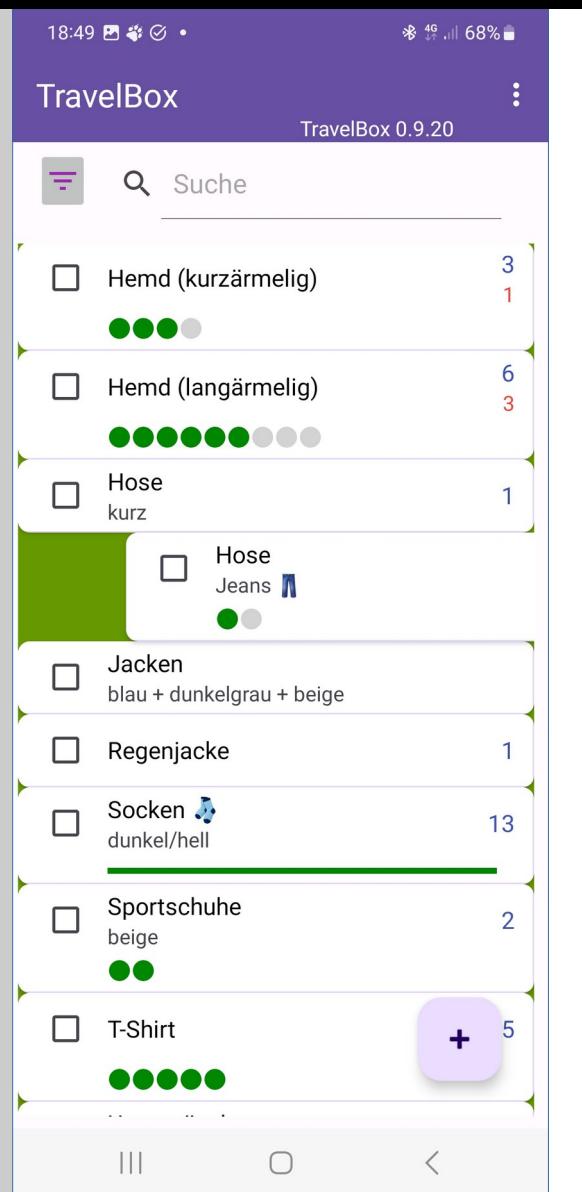

## TravelBox – Wischen rechts

#### Wischen

- die TravelBox unterstützt die Wischen-Funktion für einzelne Einträge
- das Wischen ändert die Bestands- bzw. Mitbringen-Zähler

### Wischen nach rechts - **Hochzählen**

- der Hintergrund wird grün
- Ziel: der Mitnahme-Zähler wird um 1 erhöht

### Abhängig von den Einstellungen (siehe weiter unten)

- "Mitnahme-Zähler automatisch berechnen"
	- aktiv: dann wird der Bestands-Zähler gleichzeitig um 1 reduziert
	- inaktiv: der Bestand-Zähler wird nicht geändert

### Hinweis:

- wenn der Bestand = 0 ist, erhöht Wischen nach rechts (unabhängig von den Einstellungen) nur noch den Mitnahme-Zähler um 1
- nach dem Wischen wird der Eintrag mit den geänderten Werten wieder angezeigt

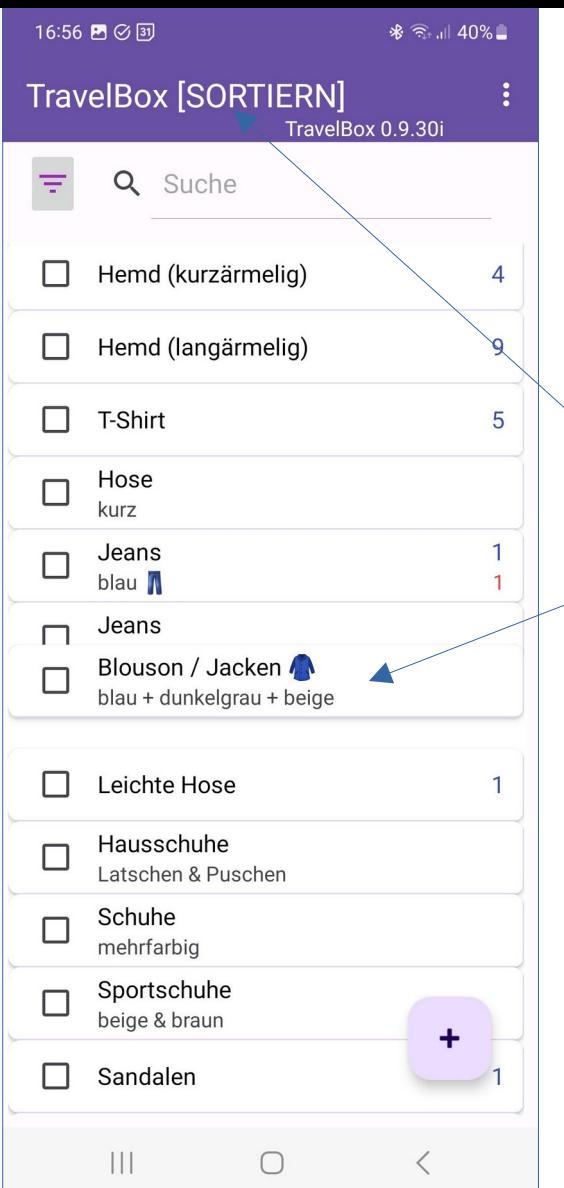

## TravelBox – manuell sortieren

#### Sortierung der Einträge

- die TravelBox sortiert standardmäßig alle Elemente und Kategorien alphabetisch
- über die Einstellungen (siehe weiter unten) kann auf eine "manuelle" Sortierung umgeschaltet werden

### Manuelle Sortierung

- um Einträge zu sortieren, muss zunächst über das Haupt-Menü in den Sortiermodus umgeschaltet werden
	- in der Titelzeile erscheint "[SORTIEREN]"
- im Sortier-Modus können die einzelnen Einträge mit einem langen Touch gehalten und an eine andere Stelle innerhalb derselben Kategorie verschoben werden
	- wenn die manuelle Sortierung abgeschlossen ist, muss der Modus über das Menü wieder abgeschaltet werden
- neue Einträge werden bei der manuellen Sortierung immer unten an die Liste angefügt
	- auf die gewünschte Position muss das Element dann manuell verschoben werden

#### Hinweis:

- wenn die manuelle Sortierung über die Einstellungen (siehe weiter unten) deaktiviert wird, dann werden alle Elemente automatisch wieder alphabetisch sortiert
- die bisherige manuelle Sortierung bleibt beim Umschalten erhalten und wird bei der erneuten Umschaltung wieder eingestellt

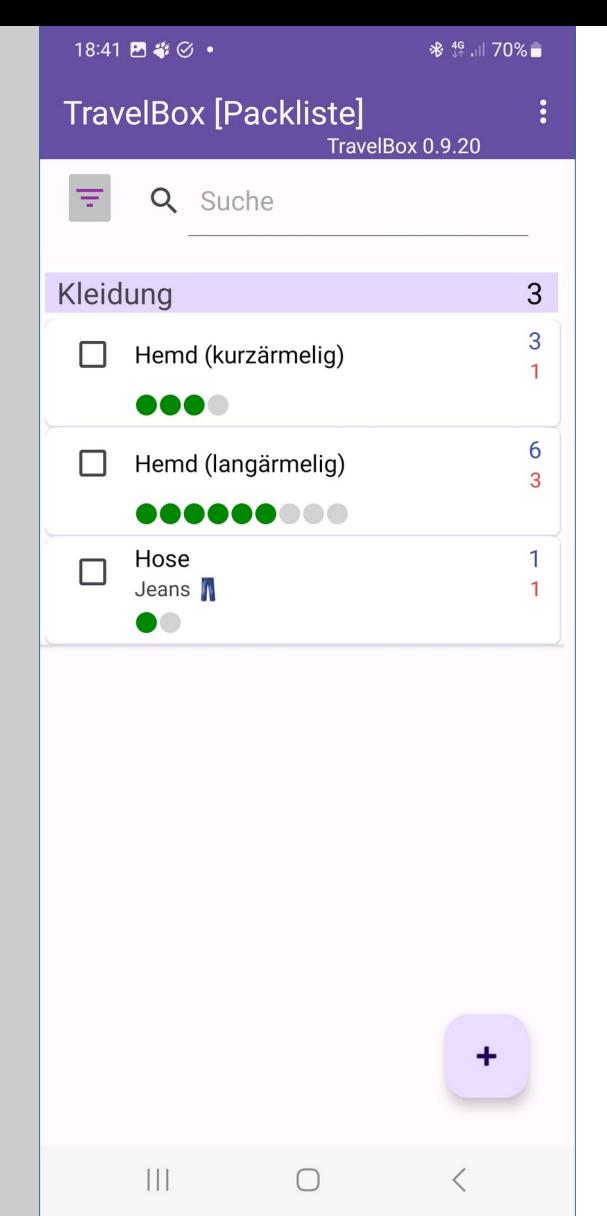

### TravelBox - Packliste

Der Filter "Packliste" zeigt die Elemente an,

- $\blacksquare$  die einem Mitnahme-Zähler > 0 haben
- oder die einen Bestand von 0 haben

Nicht berücksichtigt werden

- inaktive Elemente
- Fixer Bestand
- Check/ToDo-Einträge
- Elemente mit dem Einkaufen-Kennzeichen

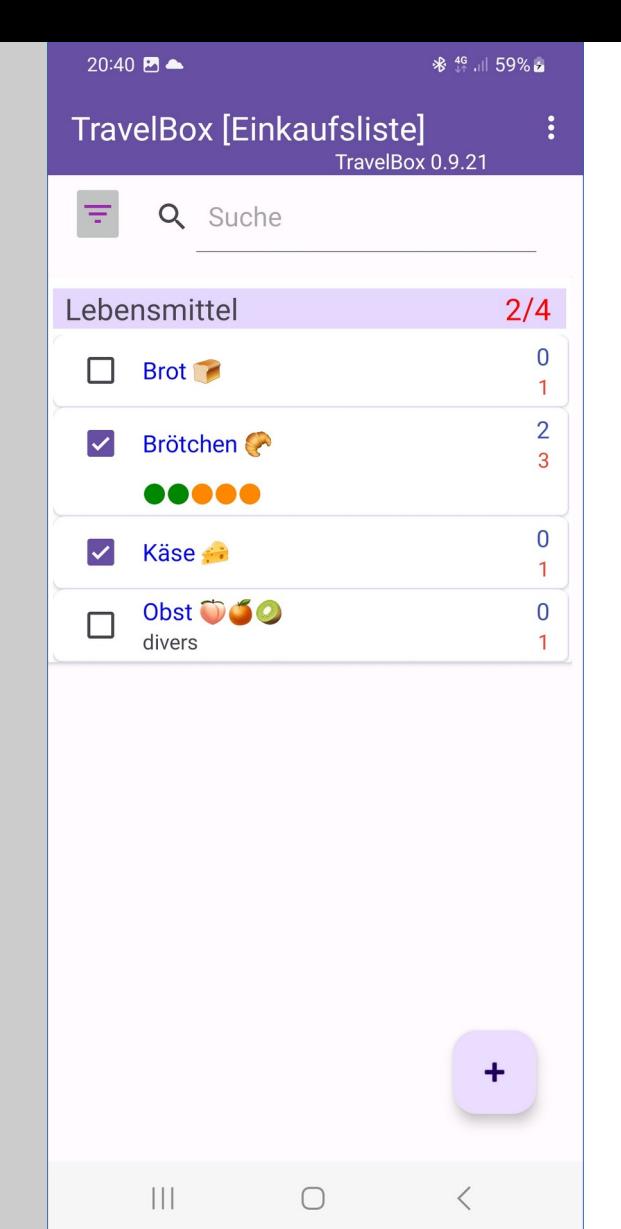

### TravelBox - Einkaufsliste

Der Filter "Einkaufsliste" zeigt die Elemente an,

- die ein Einkaufen-Kennzeichen haben UND
- $\blacksquare$  die einen Mitnahme-Zähler > 0 ODER
- einen Bestand von 0 haben

Nicht berücksichtigt werden

- inaktive Elemente
- Fixer Bestand
- Check/ToDo-Einträge
- Elemente ohne Einkaufen-Kennzeichen

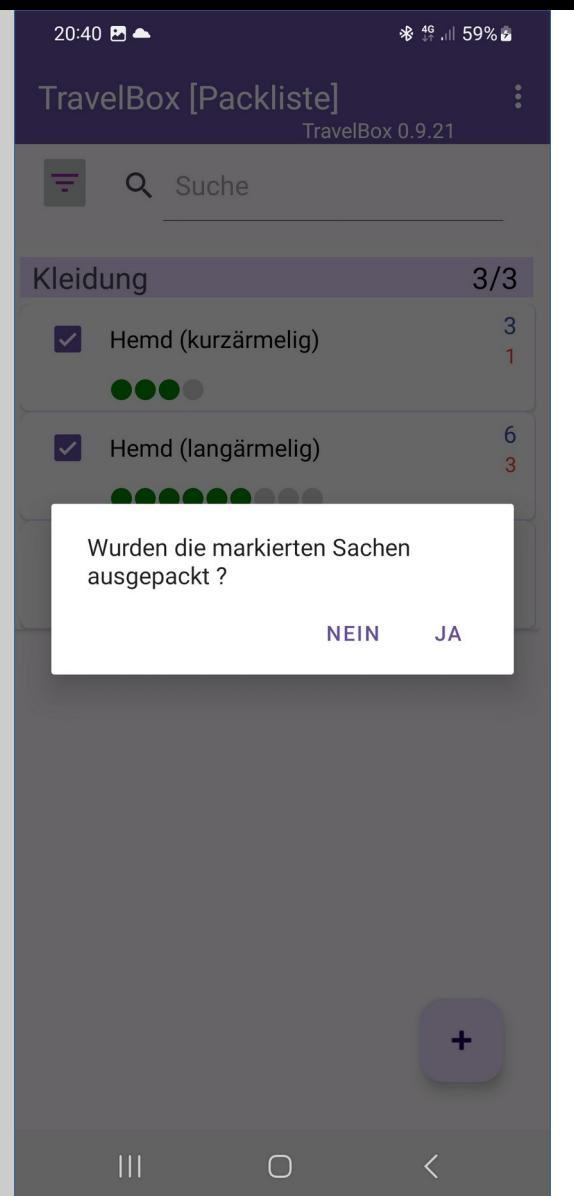

### TravelBox - Auspacken

Auspacken funktioniert unabhängig von der Ansicht, allerdings ist der Filter "Packliste" hilfreich für die Übersicht

Ziel dieser Funktion:

- die in der Packliste vorhandenen Elemente werden mit der entsprechenden Mitnahme-Anzahl in den Bestand automatisch übernommen
- JA: "Packt den Koffer aus"
	- die Mitname-Anzahl wird auf den Bestand übertragen
	- wenn weniger oder mehr Elemente mitgenommen wurden, ist die Mitnahme-Anzahl vorher anzupassen, sonst stimmt der Bestandszähler nicht!

### Wichtig:

- auszupackende Elemente müssen über die Checkbox markiert werden
- Warum?
	- es könnte sein, dass die Mitnahme einzelner Elemente geplant war, diese aber nicht mitgenommen wurden
	- der (geplante) Mitnahme-Status bleibt so erhalten

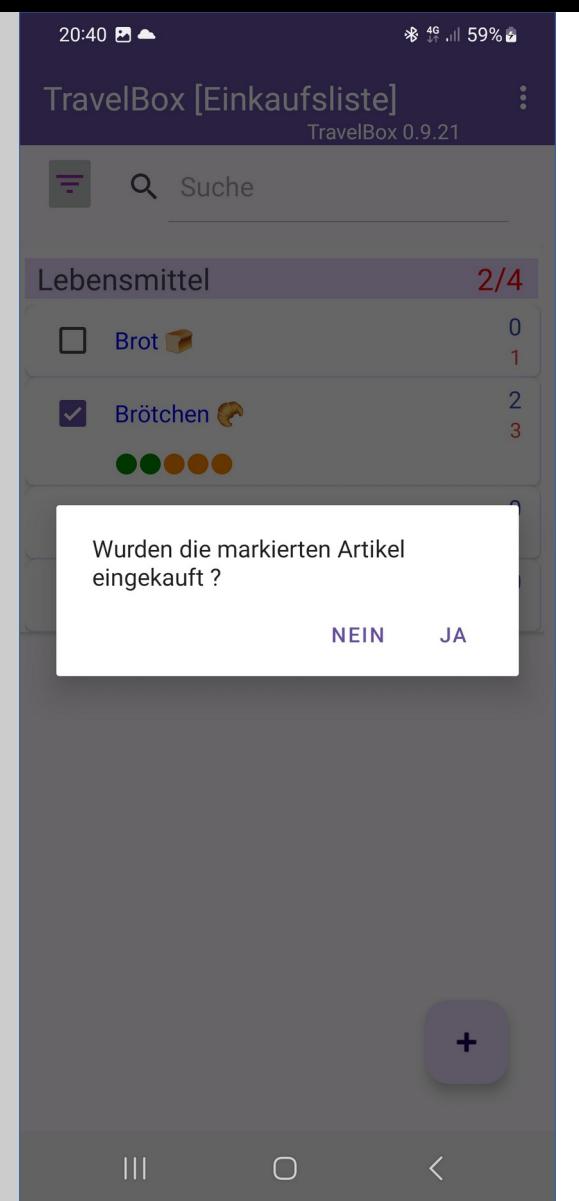

## TravelBox – Einkauf erledigt

"Einkauf erledigt" funktioniert unabhängig von der Ansicht, allerdings ist der Filter "Einkaufsliste" hilfreich für die Übersicht

Ziel dieser Funktion:

- die in der Finkaufsliste vorhandenen Elemente werden mit der entsprechenden Mitnahme-Anzahl in den Bestand automatisch übernommen
- JA: "Erledigt den Einkauf"
	- die Mitname-Anzahl wird auf den Bestand übertragen
	- wenn weniger oder mehr Elemente eingekauft wurden, ist die Mitnahme-Anzahl vorher anzupassen, sonst stimmt der Bestandszähler nicht!

### Wichtig:

- eingekauften Elemente müssen über die Checkbox markiert werden
- Warum?
	- es könnte sein, dass der Einkauf einzelner Lebensmittel/Vorräte geplant war, diese aber nicht eingekauft wurden
	- der (geplante) Einkauf-Status bleibt so erhalten

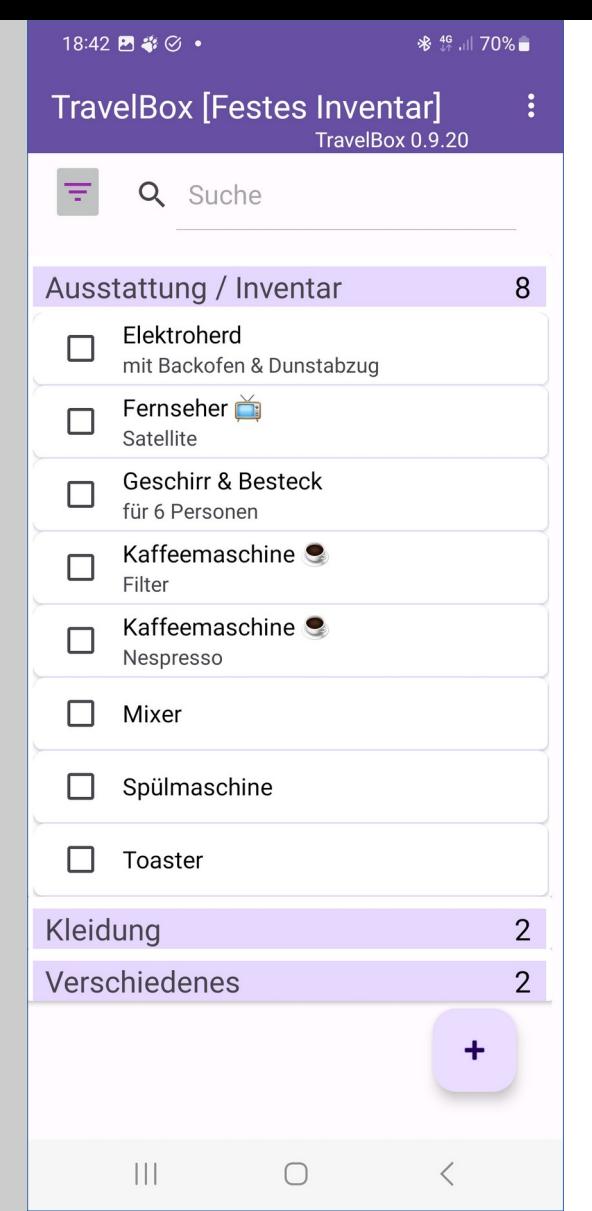

### TravelBox – Festes Inventar

Festes Inventar

- wird über die CheckBox "Fixer Bestand" gekennzeichnet
- über den Filter "Festes Inventar" werden genau diese Elemente unabhängig vom Bestandszähler angezeigt
- es werden keine Anzahlen zu den einzelnen Elementen angezeigt
- es gibt auch keine grafische Zusatzinformation (siehe weiter oben)

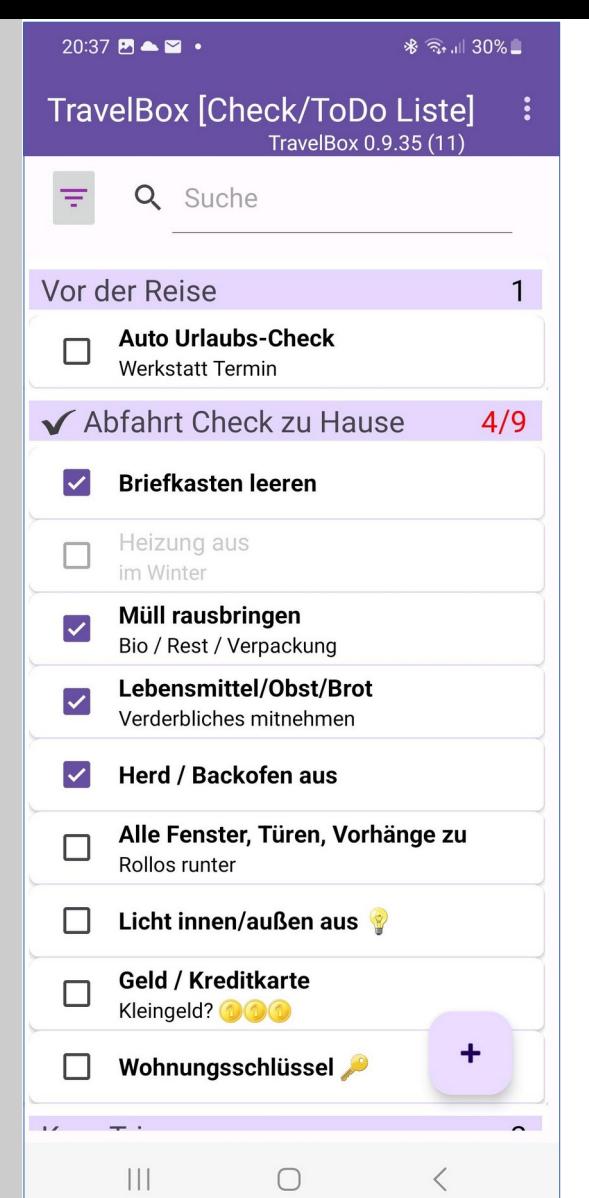

### TravelBox – Check-Liste

#### Check / ToDo Liste

- wird über die CheckBox "Check/ToDo Liste" gekennzeichnet
- über den Filter "Check/ToDo Liste" werden genau diese Elemente unabhängig vom Bestandszähler angezeigt
- es werden keine Anzahlen zu den einzelnen Elementen angezeigt
- es gibt auch keine grafische Zusatzinformation (siehe weiter oben)
- die Einträge (Titel) in der Check-Liste werden im "Fettdruck" dargestellt

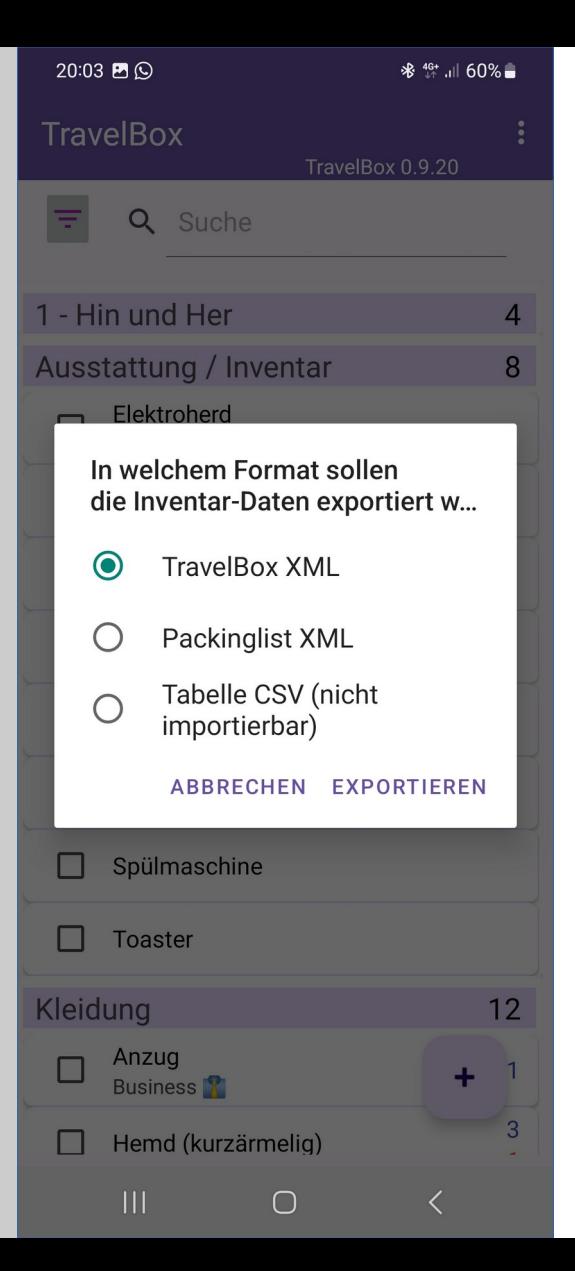

## TravelBox - Export

Die Inventar-Daten können in unterschiedlichen Formaten exportiert werden

- TravelBox.xml
	- enthält alle Inventar-Daten mit allen Details und kann als BackUp dienen
	- erlaubt mittels Import eine vollständige Rekonstruktion des Bestands zum Zeitpunkt X
- **Packinglist.xml** 
	- enthält nur einen Teil der Detaildaten
	- die xml-Attribute entsprechen denen der APP "Packing List" (dotnetideas.com)
	- ein Re-Import einer solchen Datei enthält alle Kategorien und Elemente, aber die Elemente sind teilweise nur mit Default-Einstellungen gefüllt (z.B. Mitnahme-Zähler = 0)
- Tabelle im CSV Format
	- diese Export-Daten können mit einem Tabellen-Tool weiterverarbeitet werden
	- ein CSV-Import in die TravelBox ist grundsätzlich möglich, wird aber nur für den erstmaligen Aufbau eines Datenbestands empfohlen (siehe weiter unten)

#### Hinweis:

- nach Bestätigung von "Exportieren" wird ein System-Datei-Dialog aufgerufen, über den der Ablage-Ort und ggf. der Dateiname gewählt werden können
- die TravelBox hängt an den Dateinamen das aktuelle Datum: Jahr-Monat-Tag
- die TravelBox-Datei kann beim Import über den System-Datei-Dialog gesucht und so wieder importiert werden

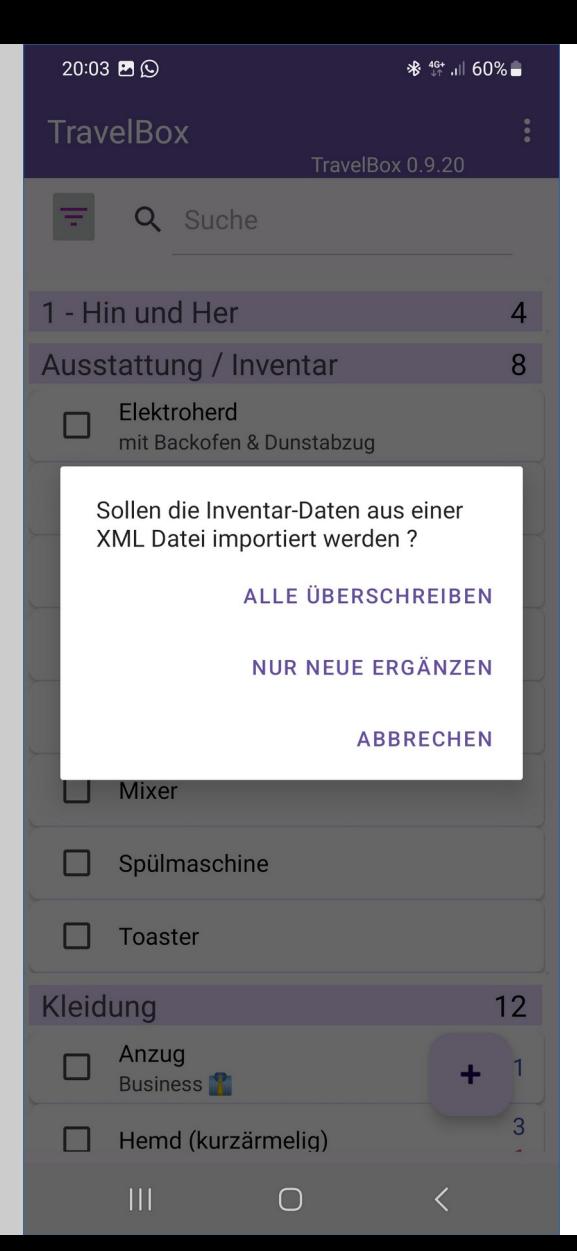

### TravelBox – XML Import

TravelBox unterstützt beim XML Import von Inventar-Daten zwei Formate

- **TravelBox xml** 
	- wird beim Standard-Export erzeugt
	- erlaubt die vollständige Rekonstruktion der TravelBox Daten zu einem definierten Zeitpunkt
- Packinglist.xml
	- erlaubt die Übernahme einer Packing List Datei für eine initiale Datensammlung
	- weitere TravelBox Details müssen dann nacherfasst/ergänzt werden

#### Wichtig: der Import geschieht in der Regel **zweistufig**

 optional: soll der gesamte Bestand mittels Import neu erstellt werden, empfiehlt sich ein Löschen der vorhandenen Daten über den Menüpunkt "Alles löschen"

**1.** zuerst müssen die Kategorien importiert werden

**2.** nach den Kategorien werden die Inventar-Daten importiert, sonst stimmt die Kategorie-Zuordnung ggf. nicht

Import Optionen

- **Alle Überschreiben**: die vorhandenen Inventar-Daten (nicht die Kategorien) werden vor dem Import gelöscht !!
- **Nur Neue Ergänzen**: es werden nur Inventar-Daten importiert, die sich in Titel, Untertitel und Kategorie vom vorhandenen Bestand unterscheiden (Hinweis: Doppelungen werden dabei nicht übernommen!)

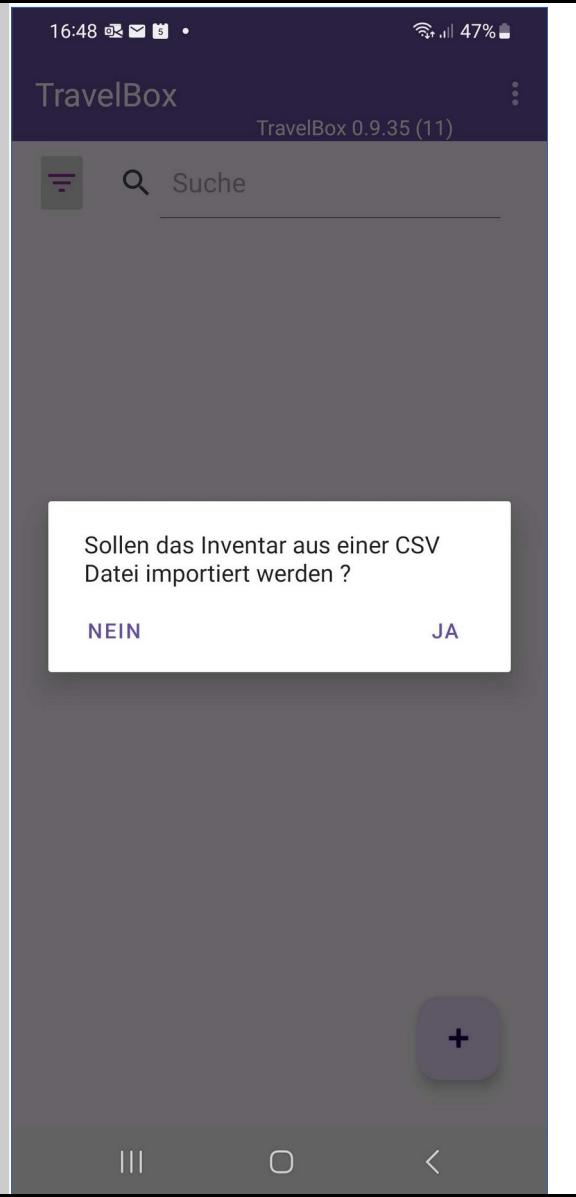

## TravelBox – CSV Import

TravelBox unterstützt mit Einschränkungen auch den CSV Import

- der CSV-Import dient vorrangig dem initialen Aufbau einer Inventarliste
	- wenn z.B. Daten aus einer vorhandenen Excel-Liste importiert werden sollen
	- nach dem initialen Import sollte nur noch das XML-Format genutzt werden
- die CSV-Datei muss die folgenden Spalten [Datentypen] enthalten
	- **Titel** [Text], **Untertitel** [Text], **Kategorie** [Text], **Bestand** [Zahl], **FlagFix** [true/false], **FlagEinkaufen** [true/false], **Transfer** [Zahl], **Aktiv** [true/false], **CheckListe** [true/false], **Beschreibung** [Text], **Datum** [Text]
	- Spaltentrennzeichen = Semikolon  $($ ;)
- die erste Zeile wird als Titel-Zeile angenommen und überlesen
	- es findet keine Spalten- und/oder Titelprüfung statt!

Wichtig: der Import erstellt nur Inventar-Einträge und keine Kategorien!

- für die korrekte Kategorie-Zuordnung können bzw. müssen die im CSV eingetragenen Kategorien vorab manuell erstellt werden
- die Dublettenprüfung findet nur auf Basis vorhandener "echter" Kategorien statt
- eine Datensicherung und der korrekte Re-Import wird nur über das XML-Format unterstützt

### TravelBox - Einstellungen

#### Bedeutung der Einstellungen

- Mitnahme-Zähler automatisch berechnen
	- hat Auswirkungen auf die Zähler beim "Wischen nach links/rechts" (siehe weiter oben)
	- aktiv: wirkt sich auf beide Zähler aus (Bestand/Mitnahme)
	- inaktiv: wirkt sich nur auf jeweils einen Zähler aus
- Bestand grafisch darstellen
	- aktiv: der Bestand und Mitnahme-Zähler werden unter dem Inventar-Eintrag zusätzlich grafisch dargestellt
- Inventar manuell sortieren
	- mit dieser Einstellung können die Einträge manuell statt alphabetisch sortiert werden
	- bei manueller Sortierungen werden neue Einträge ans Ende der Liste gestellt
	- die Positionen der manuellen Sortierung bleiben beim Wechsel zwischen alphabetisch / manuell erhalten
- Reiseziele / Standorte aktivieren
	- wenn aktiv, können Kategorien einzelnen Standorten/Reisezielen zugeordnet werden (Details weiter oben)
- Voreinstellung für das Exportformat
	- es können folgende Export-Formate gewählt werden
		- TravelBox XML
		- Packinglist XML
		- **Export CSV**
	- die Auswahl in den Einstellungen dient lediglich der Vorbelegung des Export-Dialogs
- Test-Modus zeigt zusätzliche technische Informationen an
	- und ist nicht für die normale Nutzung geeignet

TravelBox Handbuch - Stand: 07.09.2023 34

#### Inventar manuell sortieren

Standard ist "alphabethisch" bei der manuellen Sortierung werden neue Elemente ans Ende gestellt

#### Reiseziele / Standorte aktivieren

Wenn aktiv, können Reiseziele oder Standorte zur Gruppierung von Kategorien genutzt werden

#### Voreinstellung für das Exportformat

Das voreingestellte Exportformat kann im Export-Dialog abweichend ausgewählt werden

#### **Test-Modus aktivieren**

Der Test-Modus ist nur für interne Tests und Analysen bestimmt!

 $|||$ 

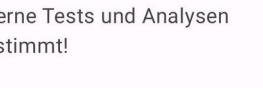

 $\hat{=}$  1 53%

 $\sqrt{2}$ 

 $\sqrt{2}$ 

**Bestand grafisch darstellen** 

#### 15:23 P N O .

### Einstellungen - TravelBox

Mitnahme-Zähler automatisch berechnen

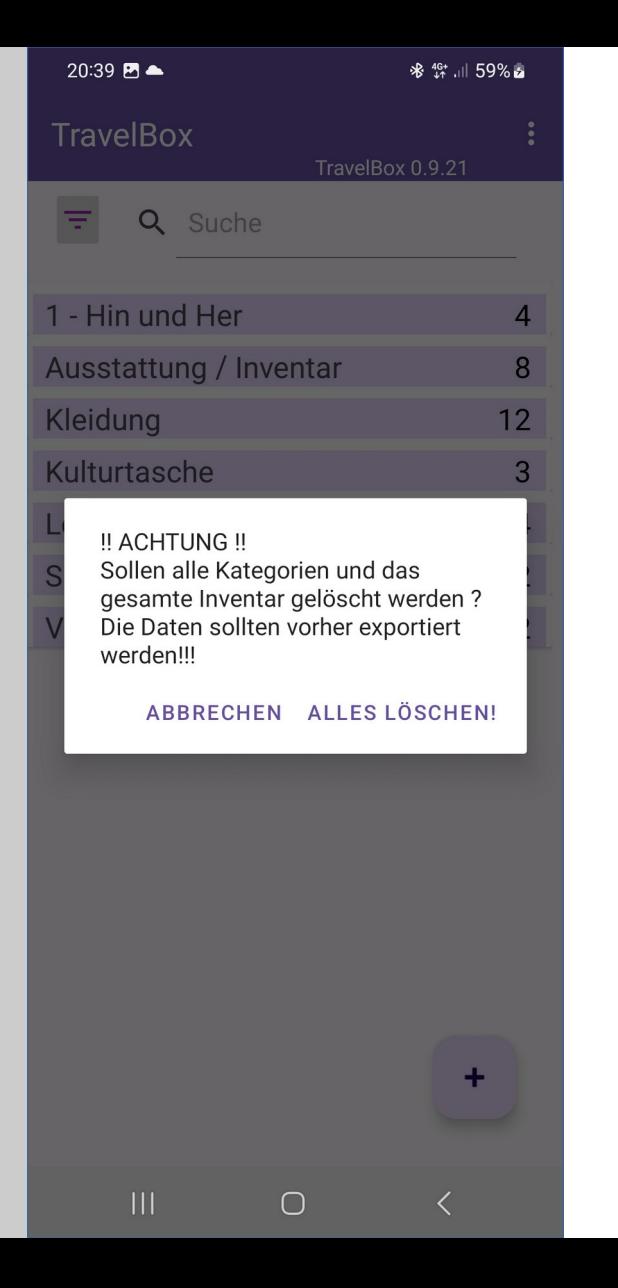

### TravelBox – Alles löschen

### **!! Achtung !!**

Mit dieser Funktion wird der vorhandene Inventar-Daten-Bestand einschließlich aller Kategorien sowie Standorte/Reiseziele vollständig und unwiderruflich gelöscht!

Vor der Ausführung dieser Funktion sollte sicherheitshalber ein **Export im TravelBox.xml Format** durchgeführt werden, so dass die Daten ggf. wieder rekonstruiert werden können.